# **Information Kit for Conversions from ProSystem fx® Engagement to AdvanceFlow**

This document provides information about the data converted from ProSystem fx Engagement to AdvanceFlow.

#### **Contents**

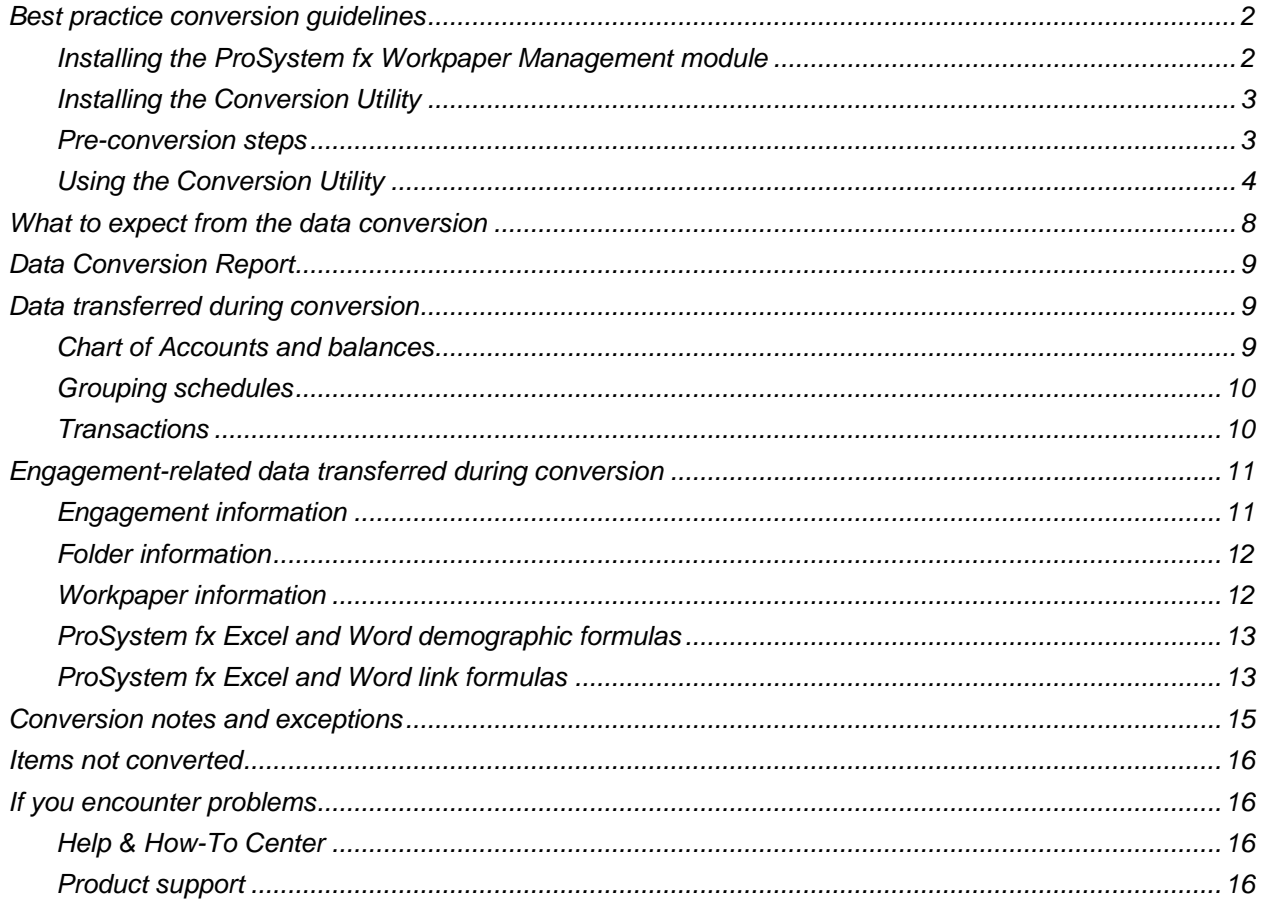

# <span id="page-1-0"></span>**Best practice conversion guidelines**

As your firm begins the transition from ProSystem fx to AdvanceFlow, you can use this guide to help you prepare and convert your data.

#### <span id="page-1-1"></span>**Installing the ProSystem fx Workpaper Management module**

The AdvanceFlow conversion utility will use the ProSystem fx Local File Room (LFR) to convert your firm's data. Therefore, you must verify that the ProSystem fx Workpaper Management module is installed on a local workstation and then connect it to your firm's Central File Room (CFR) in ProSystem fx. After you install the conversion utility on the same workstation, you will be able to synchronize your engagement binders between the CFR and the LFR, ensuring that all of your engagement binders are included during the conversion process.

*Note:* The Workpaper Management module is included with the full installation of ProSystem fx Engagement. For more detailed instructions and minimum system requirements please review the ProSystem fx Engagement Installation Guide provided by CCH.

If you already have the Workpaper Management module installed on a local workstation, proceed to [Installing the Conversion Utility](#page-2-0) on page [3.](#page-2-0) Otherwise, follow these steps to install the Workpaper Management module.

*Note:* This local installation will not affect the performance of your current installation of ProSystem fx Engagement; however, we recommend that you back up your existing software before performing any updates.

- 1. Locate the installation CD or executable file that matches the version of ProSystem fx installed on your network.
- 2. Choose to run the LaunchScreen.exe.
- 3. In the installation screen, choose to install an instance of SQL Express. This step will install an instance of \PROFXENGAGEMENT on the local machine. This SQL instance will hold the Local File Rooms from which the conversion utility is designed to run.
- 4. Install either Engagement or Engagement with Knowledge Coach, depending on what your firm uses.
- 5 In the Custom Setup screen of the installation wizard, deselect Administrator from the list of features to be installed.
- 6. Workpaper Management is the only feature required for conversion. Leave the settings for all selections under the Workpaper Management group and the default installation path as they are.
- 7. Click Next and then click Install.
- 8. Cick Finish when the installation is complete. You should now have a ProSystem fx Engagement icon on your desktop. Double-click the icon to launch ProSystem fx Engagement.

*Note:* The icon should be pointing to C:\Pfx Engagement\WM\pfxStart.exe

The first time you log in, ProSystem fx will prompt you to connect to the Office Central File Room.

- 9. After the program opens, you will see your firm's Central File Room in the lower-left corner of the screen. The Local File Room in the upper-left pane should be empty.
- 10. Double-click the Central File Room to display all available Clients.
- 11. Choose a client to prepare for conversion and double-click to open the client's Binder.
- 12 Right-click the binder you wish to prepare for conversion and click Synchronize Binder.
- 13 You can now close ProSystem fx. All data for conversion of this binder is now located locally on this workstation.

#### <span id="page-2-0"></span>**Installing the Conversion Utility**

- 1. Uninstall any previous versions of the AdvanceFlow Conversion utility.
	- a. From the Start menu, choose Control Panel. (On some Windows systems, you may need to choose Settings > Control Panel.)
	- b. Double-click Add or Remove Programs.
	- c. Scroll to the AdvanceFlow Conversion utility  $\Box$  icon and highlight that item.
	- d. Click the Change/Remove button and then click Yes to uninstall the program.
- 2. Download the latest version of the conversion utility from the Miscellaneous tab of the Administration > Downloads area in AdvanceFlow. If you don't see the utility for download in the list, please contact AdvanceFlow Support to have it enabled.
- 3. Right-click the AdvanceFlow Competitive Conversions.exe and choose Run as Administrator from the context menu.
- 4. Follow the prompts to install the AdvanceFlow Conversion utility.

#### *Notes*

- You must install the conversion utility on each computer from which you will run it.
- After you convert all of your data, you can uninstall the AdvanceFlow Conversions from your computer by repeating step 1 in this section.

#### <span id="page-2-1"></span>**Pre-conversion steps**

ProSystem fx Engagement stores data differently than AdvanceFlow does. Therefore, consider the following guidelines when converting.

- Only one trial balance within a binder will be converted. If you need to convert more than one trial balance, you must run the conversion again on the same binder and choose another trial balance. Each trial balance that you convert in a single ProSystem fx binder creates a separate engagement within AdvanceFlow.
- In ProSystem fx Engagement, you can set up each trial balance with multiple account grouping lists. Only one list can be mapped to the system-level account grouping (named "Account Classification") within AdvanceFlow.
- Tax code assignments are converted based on which tax grouping list is selected in the Tax grouping selection dialog. As such, tax grouping lists are not displayed in other grouping selection dialogs.
- Tax subcodes are not converted.
- **The conversion utility will convert only tax codes from a single year and one vendor per engagement.**
- Each account grouping code and sub-code must be assigned an AccClass Code. You can assign RatioClass codes, but they are not required.
- If you do not assign an AccClass/RatioClass code to a grouping code or sub-code, AdvanceFlow will not associate an account type to any account assigned to that code or sub-code.
- You can assign an AdvanceFlow account grouping code and subcode after the conversion, which will then also assign an account type.
- You must assign account types within AdvanceFlow to be able to use the rounding feature.

### <span id="page-3-0"></span>**Using the Conversion Utility**

*Important!* Prior to running the conversion utility, ensure that all Microsoft Excel<sup>®</sup> and Word<sup>®</sup> sessions are closed on the computer.

Follow these steps to run the conversion utility.

- 1. Right-click the Conversion utility icon and choose Run as Administrator.
- 2. Verify that AdvanceFlow is selected in the **Conversion Type** field and that ProSystem fx Engagement is selected in the **Competitor** field. Click the Start button.

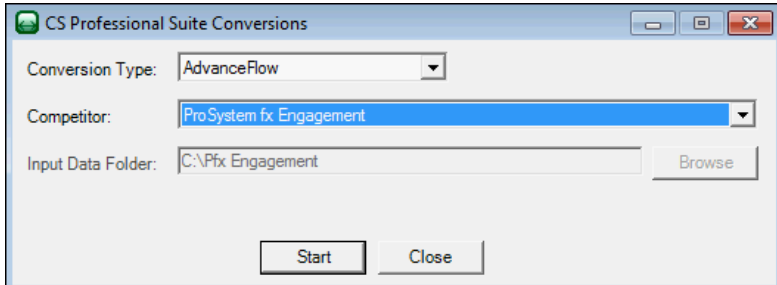

3. If any Excel or Word processes are running, you will be prompted to close them prior to conversion.

4. If more than one user's LFR exists on the machine, you will be prompted to choose which LFR you would like to connect to for the conversion. Select the appropriate user and click Continue.

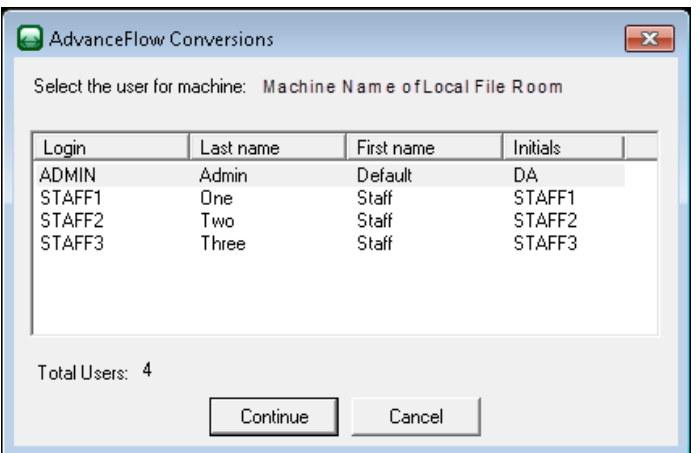

- 5. Log into AdvanceFlow with the user's ID and Password. AdvanceFlow saves this information if you mark the **Save login credentials** checkbox.
- 6. Select the Processing Type
	- **Single:** Allows for customization on binder level.
	- **Multiple:** Will convert multiple binders where selected options apply across the batch.
- 7. In the Select a Client dialog, highlight the client who you wish to convert and click Continue.

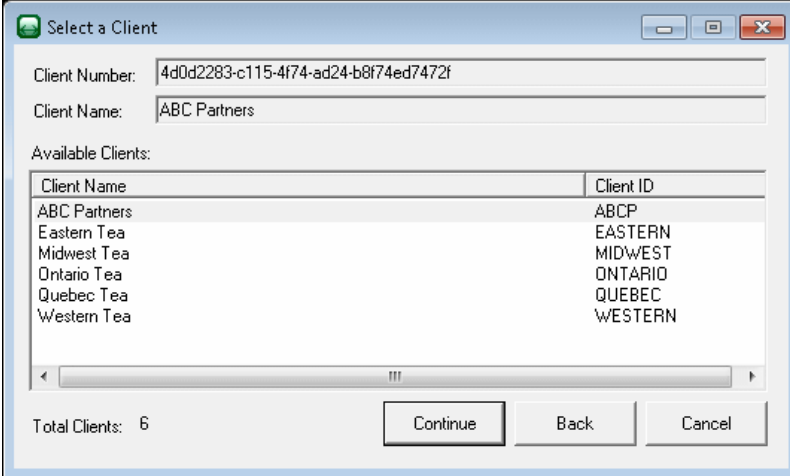

8. If the engagement type in Prosystem fx matches an Engagement type from AdvanceFlow, it will be automatically selected in the Engagement Selection dialog. The conversion utility converts only engagements with engagement types, so select the engagement type from the drop-down menu for any engagements that you want to convert and click the Continue button. Engagement types must be enabled in AdvanceFlow prior to the conversion.

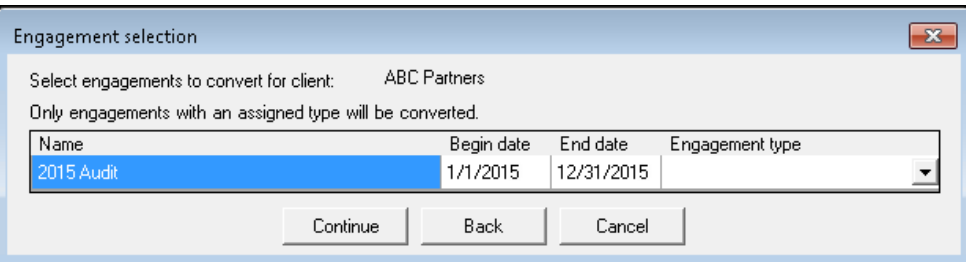

9. The selection in the Select a Client dialog determines where the converted engagements will end up in AdvanceFlow. Use the Filter fields to quickly locate clients on larger Databases. Click the Continue button to proceed.

*Note:* Be sure to click the Submit button after entering a filter name and then select a client; otherwise, the first highlighted client in the list will be used.

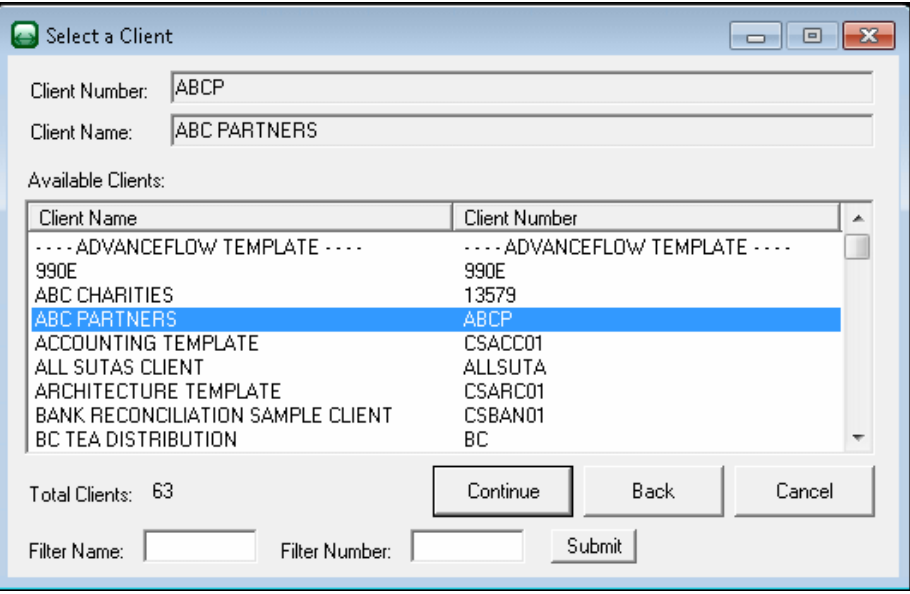

10. **Optional:** The following dialog appears only if multiple trial balances exist in ProSystem fx. Choose the trial balance that you wish to convert and click the Continue button.

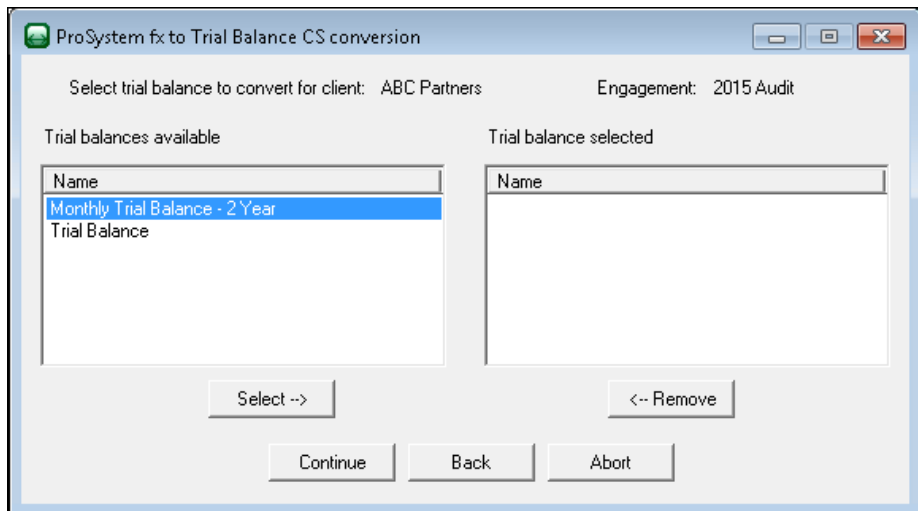

11. Because classification in ProSystem fx is based on the group and not on the account, you must select a group from which the conversion program will pull the classifications. This group should be the one which has been assigned AccClass/RatioClass codes within the ProSystem fx binder. Select a group and click the Continue button.

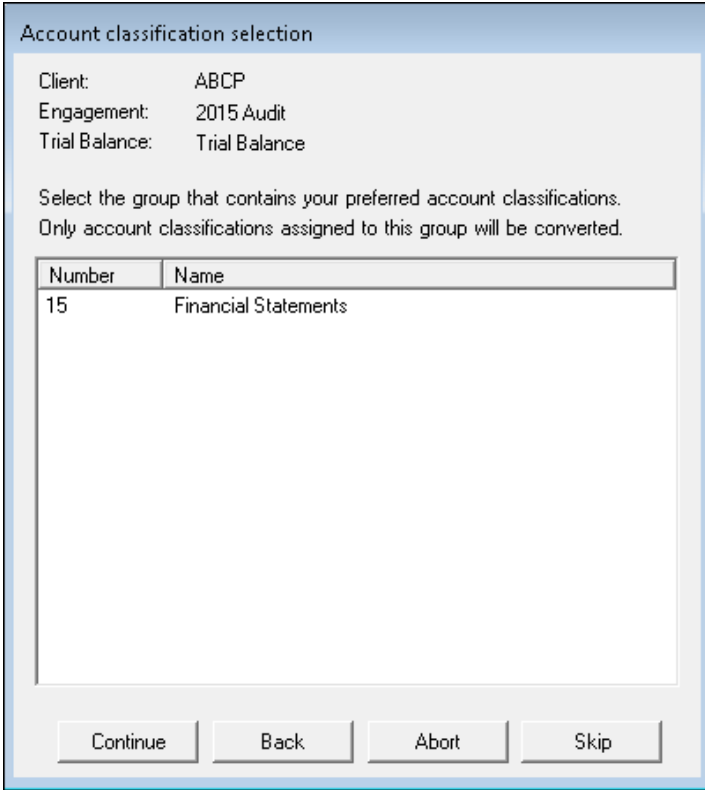

12. The tax group selection is available only if multiple tax groups exist. Select the appropriate group and click Continue to start the conversion process.

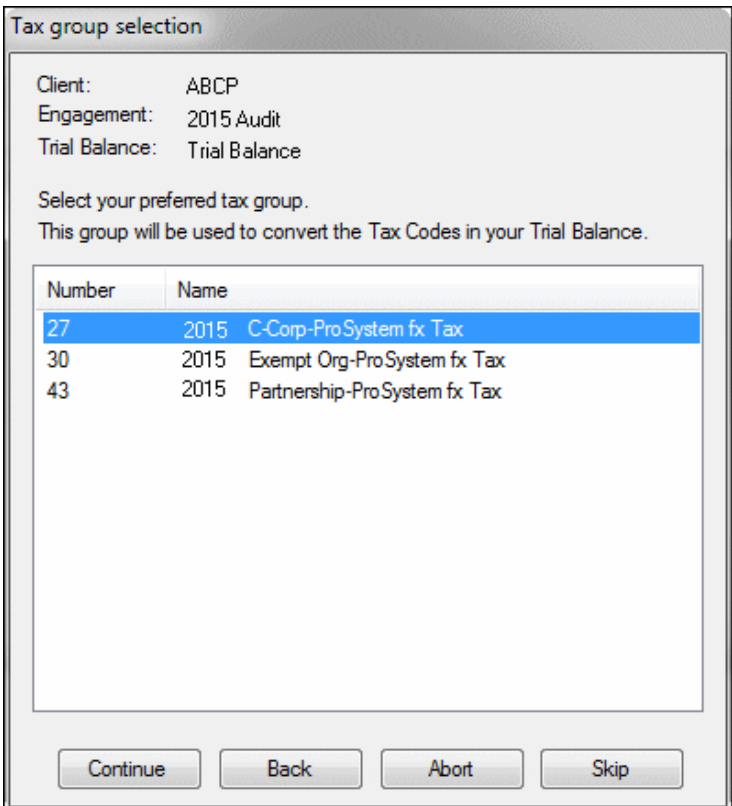

The conversion now has all the necessary information to start the conversion process. It will first process the Excel documents followed by the Word documents, and then the remaining documents.

13. When the process is finished, click Ok to close the verification dialog.

### <span id="page-7-0"></span>**What to expect from the data conversion**

The overall objective of the data conversion from ProSystem fx Engagement is to provide accurate, comprehensive AdvanceFlow data to help you move forward with AdvanceFlow.

**Important!** Due to differences between products, some data must be modified during the conversion process and some data cannot be converted. Additions and/or modifications may be required to exactly duplicate engagement and workpaper information in AdvanceFlow after the conversion.

Conversion considerations and recommendations

Please review the following before beginning the conversion process.

- We recommend that you import a smaller, easy-to-process client first. This will help you to become familiar with the conversion options in AdvanceFlow.
- Some data items from ProSystem fx are not imported because there is no exact equivalent in AdvanceFlow.

### <span id="page-8-0"></span>**Data Conversion Report**

The data conversion from ProSystem fx Engagement to AdvanceFlow creates a report for each engagement converted. This report lists certain modifications made during the conversion process, such as truncations, abbreviations and so on. This report also lists any documents that weren't converted due to errors or restrictions on those documents. Most items in the report are informational and do not require immediate attention.

To access the report, locate and open *YYYYYY.*pdf, where *YYYYYY* is the binder name. The report is placed in the user's Documents folder.

We recommend that when the conversion process is complete, you make a backup copy of the pfx\_conversion\_log.txt file in the user's Documents folder and rename it. You'll then have a backup of the conversion log in the event that the original file is overwritten during subsequent conversions.

### <span id="page-8-1"></span>**Data transferred during conversion**

The following tables details the ProSystem fx Engagement data that converts to AdvanceFlow.

#### <span id="page-8-2"></span>**Chart of Accounts and balances**

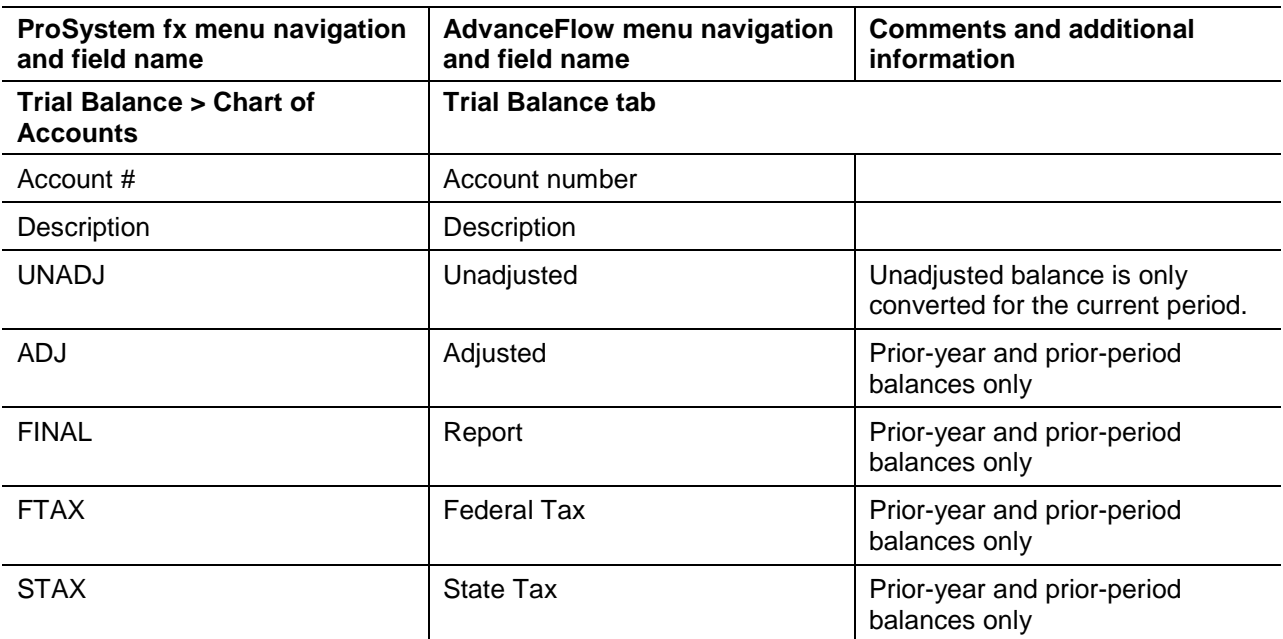

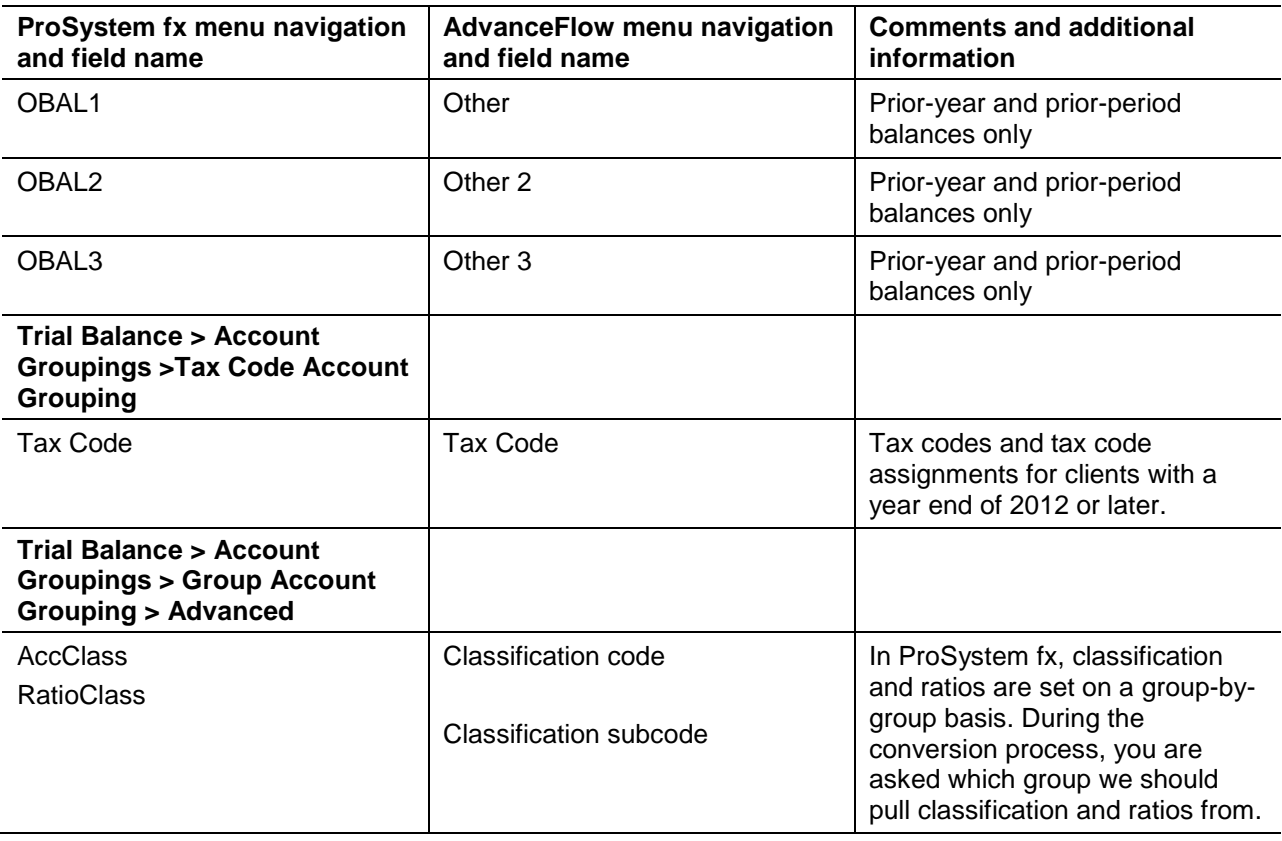

# <span id="page-9-0"></span>**Grouping schedules**

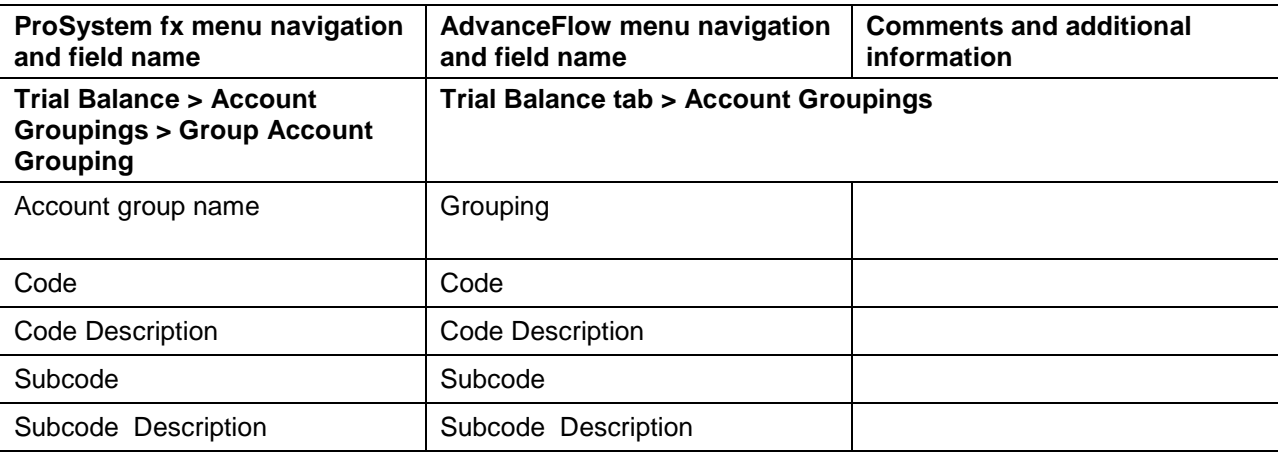

#### <span id="page-9-1"></span>**Transactions**

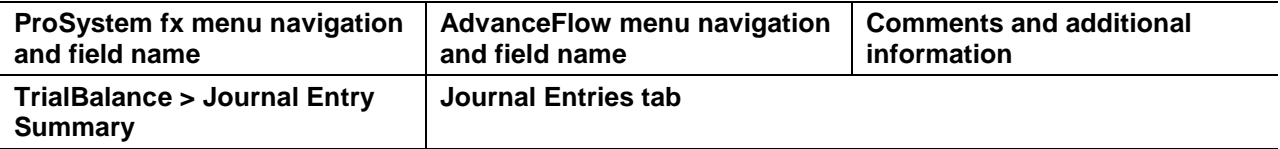

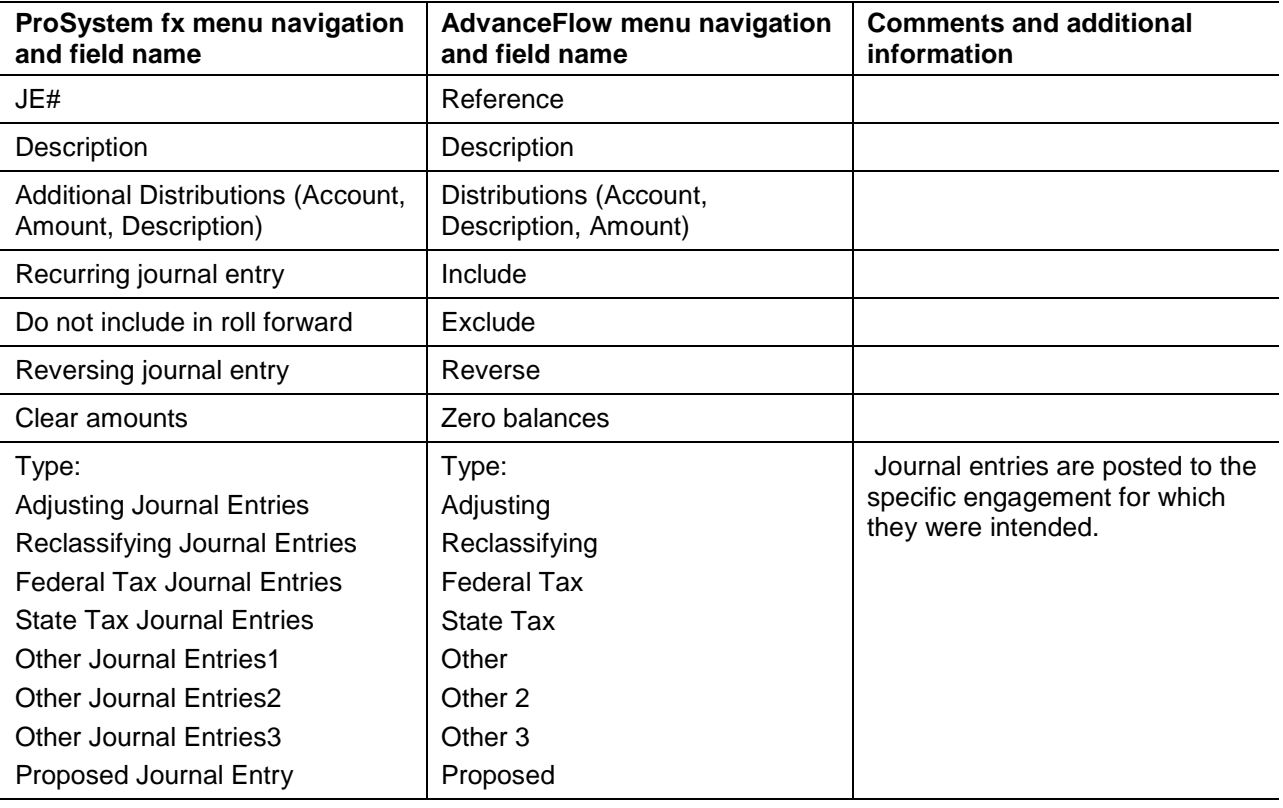

# <span id="page-10-0"></span>**Engagement-related data transferred during conversion**

The following information is provided to identify ProSystem fx items that are automatically converted to AdvanceFlow items.

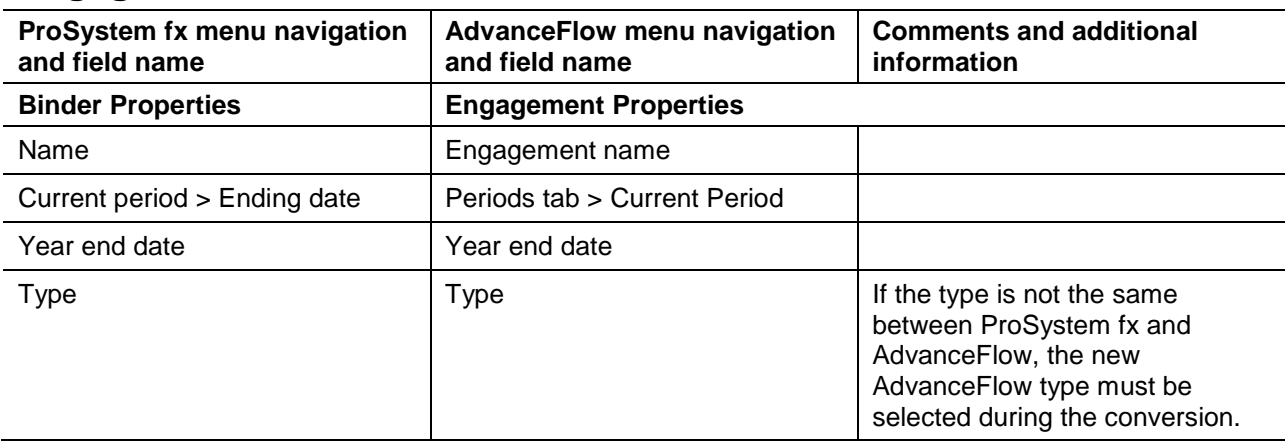

### <span id="page-10-1"></span>**Engagement information**

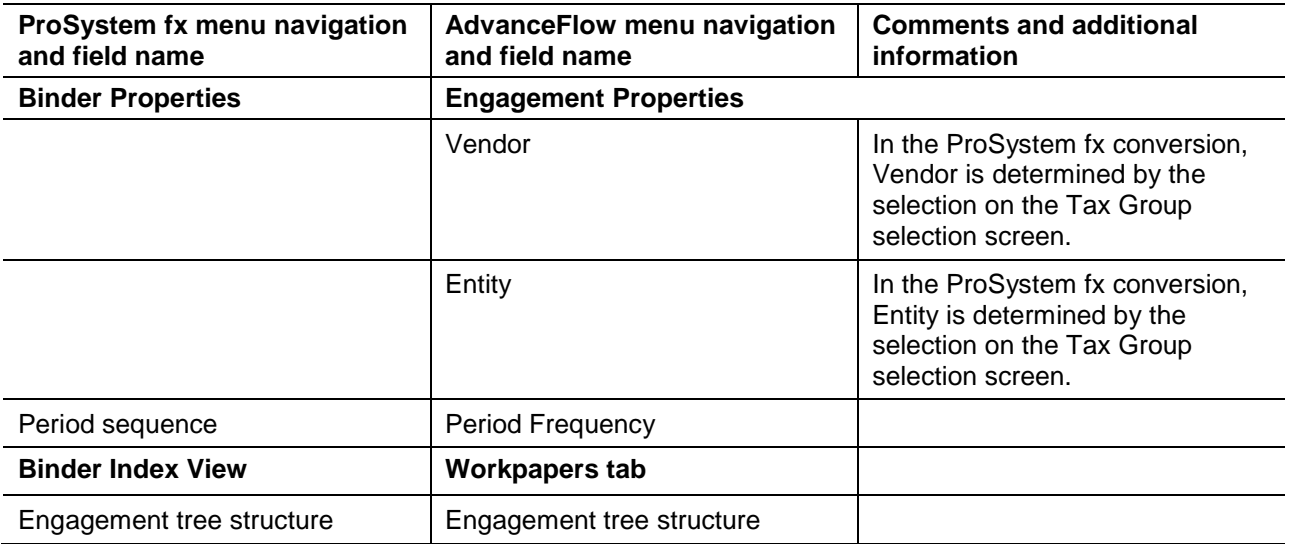

### <span id="page-11-0"></span>**Folder information**

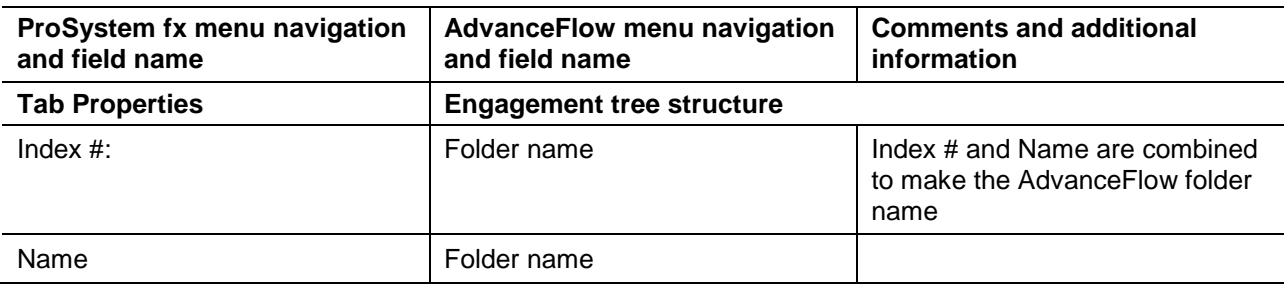

# <span id="page-11-1"></span>**Workpaper information**

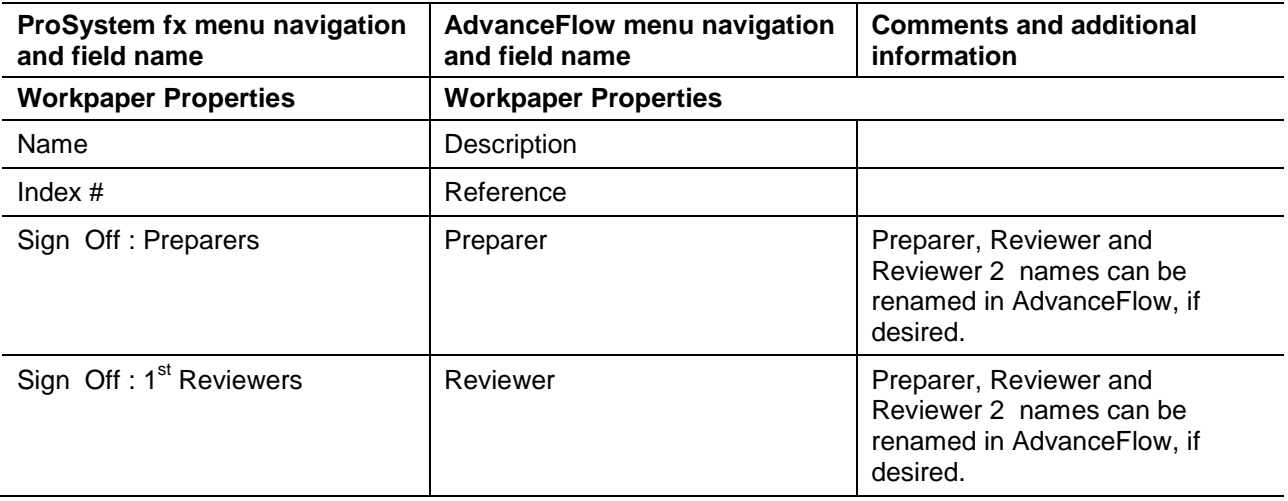

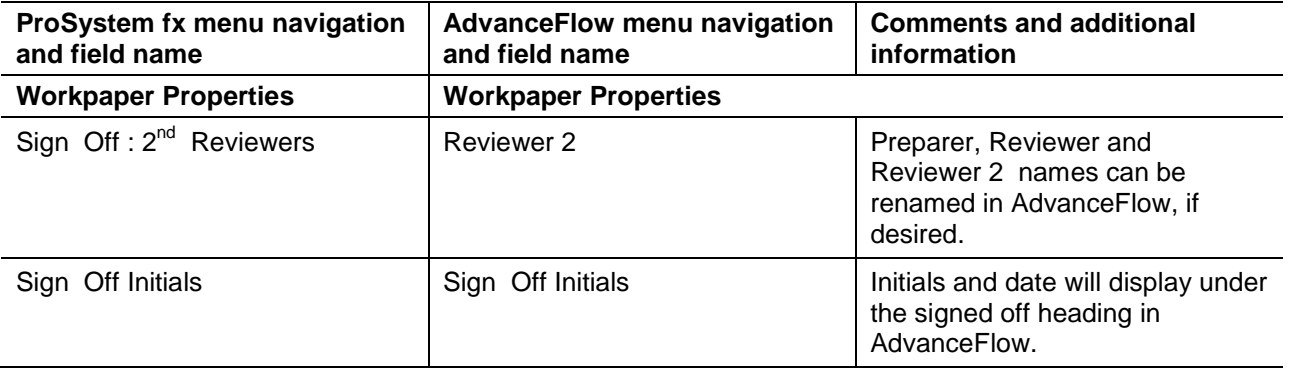

#### <span id="page-12-0"></span>**ProSystem fx Excel and Word demographic formulas**

The following table lists the applicable ProSystem fx formulas and the equivalent formula variables in AdvanceFlow.

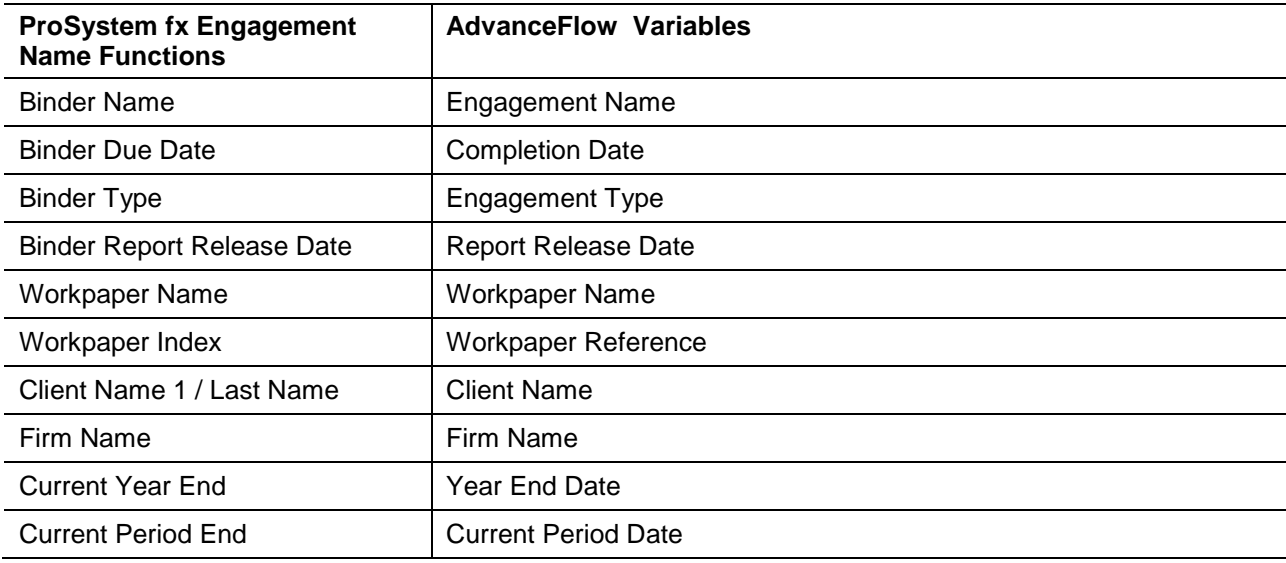

#### <span id="page-12-1"></span>**ProSystem fx Excel and Word link formulas**

Trial balance link formulas will be converted to Advance Flow Engagement Link Formulas when possible for current-year and prior-year formulas.

When one of the following exceptions occurs, a hard-coded value will be converted instead of the formula.

- A trial balance exists in the formulas that was not selected in the conversion
- If Type is selected as Account Type, Account Class, or Ratio Class
- If a prior-year period is selected for Unadjusted Balance

If the balance type in a formula is any type other than the following:

- **Unadjusted balance**
- **Adjusted Balance**
- Final
- Federal Tax Balance
- State Tax Balance
- Other Balance 1
- Other Balance 2
- <span id="page-14-0"></span>Other Balance 3

# **Conversion notes and exceptions**

This section details conversion notes and exceptions.

- **Engagement tree structure:** The order and appearance of the engagement tree structure in AdvanceFlow after the conversion may differ from the ProSystem fx Engagement binder. Please note all items are converted to the correct folder locations within the engagement. To provide maximum flexibility, AdvanceFlow does not automatically sort folders and workpapers.
- **Excel and Word formulas:** Formulas without AdvanceFlow equivalents are converted with the formula result. TB Link formulas referencing a Trial Balance that are not converted will all produce static amounts.
- **Excel and Word workpaper add-ins, macros and links:** Excel workpapers are modified during the conversion process for removal of add-ins, macros, and/or links.
- **Manual workpapers:** Manual workpapers are converted as text documents.
- **Tax Codes:** If UltraTax CS® Codes are desired during the conversion, a translation of ProSystem fx Tax Codes to UltraTax CS is available. Only one Tax Code Group will be converted.
- **Trial Balance:** Only one Trial Balance per binder can be converted
- **Workpaper references:** AdvanceFlow requires workpapers to have reference values. Workpapers without an index value are assigned a reference value during the conversion. You may rename the workpaper reference if desired. If a duplicate reference exists in a folder, the duplicate references will be renamed.
- **Workpaper signoffs:** If multiple signoffs exist on a single workpaper in ProSystem fx, only the first signoff will be converted.

# <span id="page-15-0"></span>**Items not converted**

This section details items not converted.

- **Workpapers not within tabs:** Workpapers not contained within a tab. This includes workpapers within the Unfiled Workpapers, Conflicts, Published Workpapers, and Trash folders. To convert these workpapers converted, be sure to move them into a tab prior to the conversion process.
- **Trial balance:** Consolidated trial balances, Write-up trial balances, Fund trial balances
- **Firm information:**
- **Client Information:**
- **Engagement and workpaper password information:**
- **Engagement and workpaper history:**
- **Workpaper notes and templates:**
- **Staff:**
- **Workpaper Signoffs:**
- **M3 Tax Codes:**
- **Tax Sub Codes:**
- **OLE Links in Word and Excel:**

### <span id="page-15-1"></span>**If you encounter problems**

#### <span id="page-15-2"></span>**Help & How-To Center**

For answers to questions on using AdvanceFlow, access the Help & How-To Center by clicking the **Help** link on the toolbar. For more information, including sample searches, see Finding answers in the Help & [How-To Center.](http://cs.thomsonreuters.com/ua/advflow/cs_us_en/getting_help/using_help.htm?Product=advflw&mybanner=1)

#### <span id="page-15-3"></span>**Product support**

From the [Support Contact Information page on our website,](http://cs.thomsonreuters.com/support/contact.aspx) you can complete a form to send a question to our Support team. For additional product support visit the [Support section of our website.](http://cs.thomsonreuters.com/support/) You can also access this within AdvanceFlow by choosing **Help > Additional Resources > General Support Information.**